# **QUICK OPERATING INSTRUCTIONS**

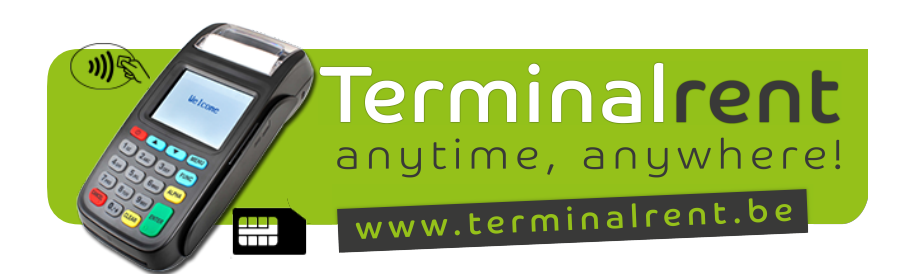

PASSWORD: les 4 derniers chiffres du numéro de série (à l'arrière du terminal)

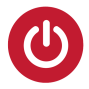

# ALLUMER

Pressez le bouton rouge et maintenez le pressé jusqu'au moment où vous entendez un BIP (Le système de gestion du terminal démarre). Lorsque "LIRE CARTE" apparaît à l'écran, le terminal est prêt à l'emploi.

# ETEINDRE

Pressez le même bouton rouge et maintenez le pressé jusqu'au "POWER OFF"

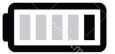

## **CHARGER**

Vous pourrez faire 400 transactions avec une batterie complètement chargée. Il est conseillé de recharger le terminal de manière journalière. Lorque le terminal est entièrement chargé, la petite led passe du rouge au vert.

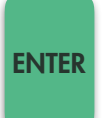

## PAYER

Lorsque "LIRE CARTE" est à l'écran, le client introduit sa carte de paiement. Reprenez le terminal et introduisez le montant en eurocents. Pressez <mark>ENTER</mark> Remettez le terminal au client. Il introduit son code **PIN** et presse (ENTER Le paiement est effectué et le ticket est imprimé pour votre propre administration.

"IMPRIMER COPIE" client? ENTER NON = CLEAR

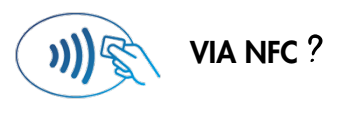

Facile! Introduisez le montant en eurocent et remettez le terminal au client. Le client présente sa carte de paiement une seconde au-dessus de l'écran et voilà! Le terminal confirme le paiement.

### ANNULER LE DERNIER PAIEMENT FUNC

Pressez FUNC et choisissez **ANNULER VENTE**" et pressez ENTER Introduisez le mote de passe administrateur et pressez ENTER "LIRE CARTE" apparaît et le client introduit sa carte de paiement. Introduisez le même montant qu'à la vente et pressez ENTER Introduisez le "CODE D'AUT" (Se trouve sous la date de votre dernier ticket) et ENTER "IMPRIMER COPIE" client? COPIE DE LA DERNIÈRE TRANSACTION Pressez FUNC et choisissez **ANGLIC PREIMPRIMER TICKET**" et pressez **ENTER FUNC**  $NON = CLEAR$  $OUI = ENIER$ 

#### RAPPORT DU TOTAL DE LA JOURNÉE **FUNC**

Pressez MENU et 2ABC "**ADMINISTRATION**" et introduisez le mot de passe ENTER Pressez **6<sub>MNO</sub>** "PRINT TRANS LOG" et choississez "TOTAUX + CARTES". Introduisez la date et l'heure de début et la date et l'heure de fin et pressez (ENTER Votre journal de transaction va être imprimé!